# Tracktion #TStereo Delay USER GUIDE

TRACKTION COMPANY | www.tracktion.com

# **Credits**

Project Management: James Woodburn Programming: Roland Rabien, David Rowland Reverber8 Programming: Martin Eastwood User Interface Design: Sasha Radojevic Manual: Holger Steinbrink

# Table of Contents

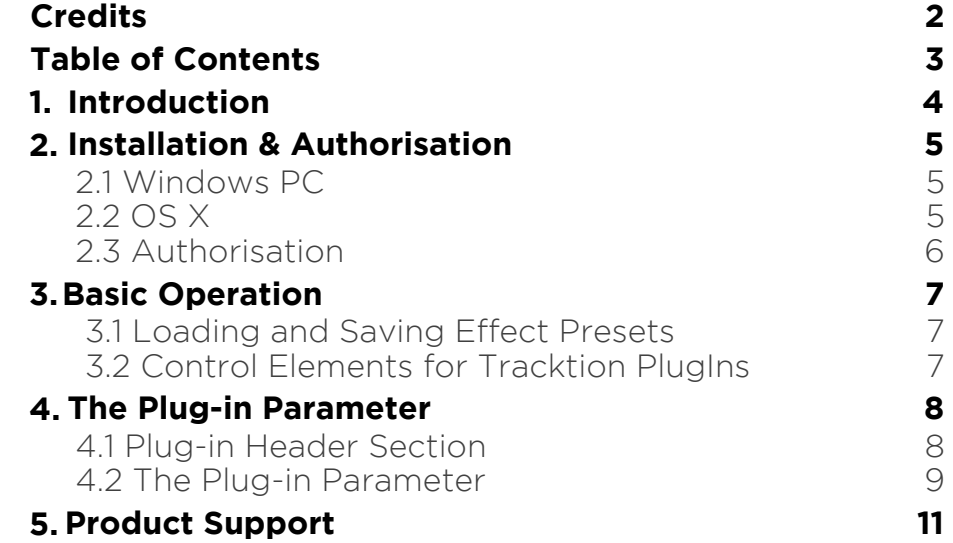

# 1. Introduction

Thank you for purchasing our #TStereo Delay PlugIn from the Tracktion DSP Package.

#TStereo Delay is a time-based and a clock-based stereo delay. Stereo means that the left and the right signals are processed independently with full feedback and panning controls.

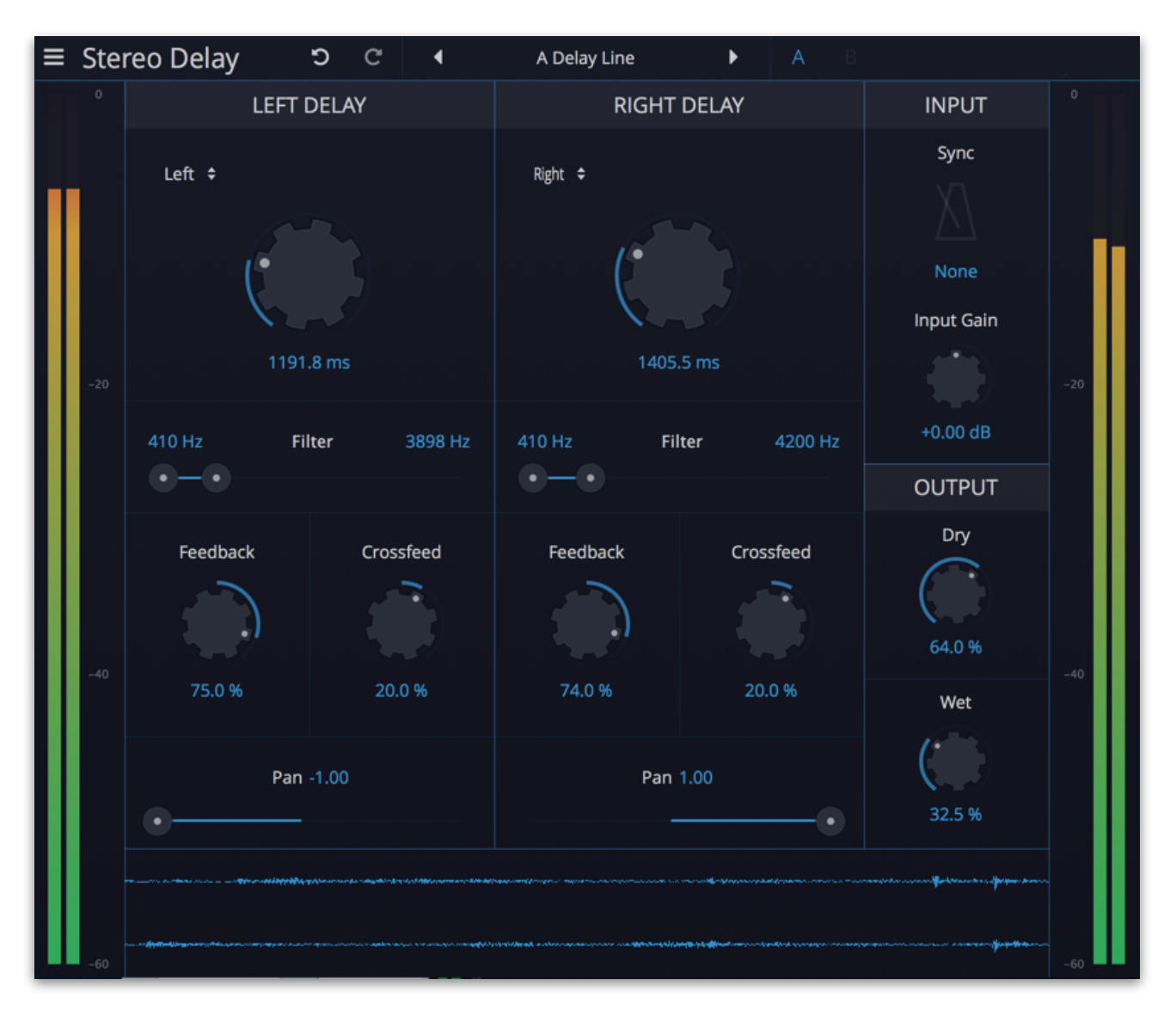

# 2. Installation & Authorisation

#TStereo Delay can be installed and unlocked on up to 4 different computers with a single license.

### 2.1 Windows PC

✎ Please observe the system requirements of your host application! #TStereo Delay runs within 32 bit as well as 64 bit host applications.

1. Refer to the folder where the downloaded #TStereo Delay file is located.

2. Double click on the "install stereo delay.exe" file. This launches the installation application.

3. Follow the on-screen instructions.

Installation location Windows:

VST 32-bit: C:\Program Files (x86)\VstPlugins\Tracktion\#TStereo Delay.dll

VST 64-bit: C:\Program Files\Steinberg\VstPlugins\Tracktion\#TStereo Delay (64 bit).dll

AAX 64-bit:

C:\Program Files\Common Files\Avid\Audio\Plug-Ins\#TStereo Delay.aaxplugin

### 2.2 OS X

1. Refer to the folder where the downloaded #TStereo Delay file is located.

2. Double click on the "stereo delay.pkg" file. This launches the installation application.

3. Follow the on-screen instructions.

Installation location Mac:

AU: /Library/Audio/Plug-Ins/Components/#TStereo Delay.component VST: /Library/Audio/Plug-Ins/VST/#TStereo Delay.vst AAX: /Library/Application Support/Avid/Audio/Plug-Ins/#TStereo Delay.aaxplugin

### 2.3 Authorisation

#TStereo Delay uses a software based copy protection and can only run without any restrictions with an activated license.

After installation, please load #TStereo Delay as effect plug-in within your DAW. The plug-in is currently locked (a noise occurs periodically).

Click on the Unlock button in the top right corner of the plug-in window to open the authorisation window.

Click Unlock to start a 30 day trial, if you haven't purchased the plug-in. If you have purchased the plug-in it will become unlocked permanently.

Please enter your email address and password from Tracktion Marketplace and click on "Register" to unlock #TStereo Delay permanently. You need an active internet connection for this procedure.

You can alternatively click on the "Offline Unlock" button, if your computer has no internet connection. Please follow the onscreen instructions.

After a successful authorisation, you can use #TStereo Delay without limitations and full featured forever.

# 3. Basic Operation

### 3.1 Loading and Saving Effect Presets

To load an effect preset, simply click on the actual preset name to open a pop-up menu. Select the desired effect preset and click on it. Alternatively you can click on the left or right arrow symbol to switch for and back between the effect presets.

To save an effect preset, click on the actual preset name to open a popup menu. Here you can **Save** the actual effect preset directly into the plug-in's preset folder. Alternatively, you can choose **Save as…** to rename the actual preset before saving it.

A newly saved preset is appended to the end of the pop-up menu list. In the pop-up menu you can also **Delete** the actual preset. You can also open the preset folder (**Show presets folder**) in a separate window. This is perfect for backup your effect presets or exchange it with other users.

### 3.2 Control Elements for Tracktion PlugIns

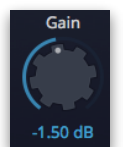

Sidechain

ᠼ

#### Dials

To set a value, click on the dial, hold down the mouse button and move the mouse up and down. A double click resets the parameter value to its default.

#### **Buttons**

A simple click on a button activates or deactivates its function. Buttons light up when they have been used.

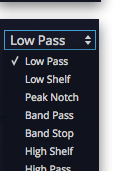

### Pop-up Menus

Click on the corresponding slot to open a pop up menu where you can choose the desired parameter or function.

### Slider

Click on the corresponding slider handle and hold it. Move your mouse to the left or the right to change the value.

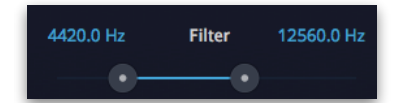

### Value Fields

Click in a value field and move the mouse up or down to easily change the parameter value. Double click in a value field to enter the value via your computer keyboard.

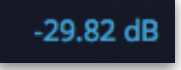

### Graphical Elements

Click on the corresponding graphic and move the mouse vertical or horizontal to change settings.

# 4. The Plug-in Parameter

#TStereo Delay is divided into two sections which are described in detail within this chapter.

### 4.1 Plug-in Header Section

 $\equiv$  Stereo Delay C  $\mathbf{C}$ A Delay Line  $\blacktriangleleft$ ь

The Header section offers basic settings.

- Click on the three line symbol in the left section to open a pop-up menu, where you can choose between two **Colour Scheme**. Here you can also open a **Help** menu and the **About** box with more information about the plug-in and the version number.
- By clicking on the **Undo** and **Redo** symbol, you can undo/redo your last editing.
- Loading and saving presets is described in detail in chapter 3.1.
- Click on **A** or **B** to switch to the alternate effect setting B when setting A is active, and to setting A when setting B is active. This is an easy way to compare two different effect settings, make further adjustments or just go back to setting A. Settings A and B are saved with the effect preset.

### 4.2 The Plug-in Parameter

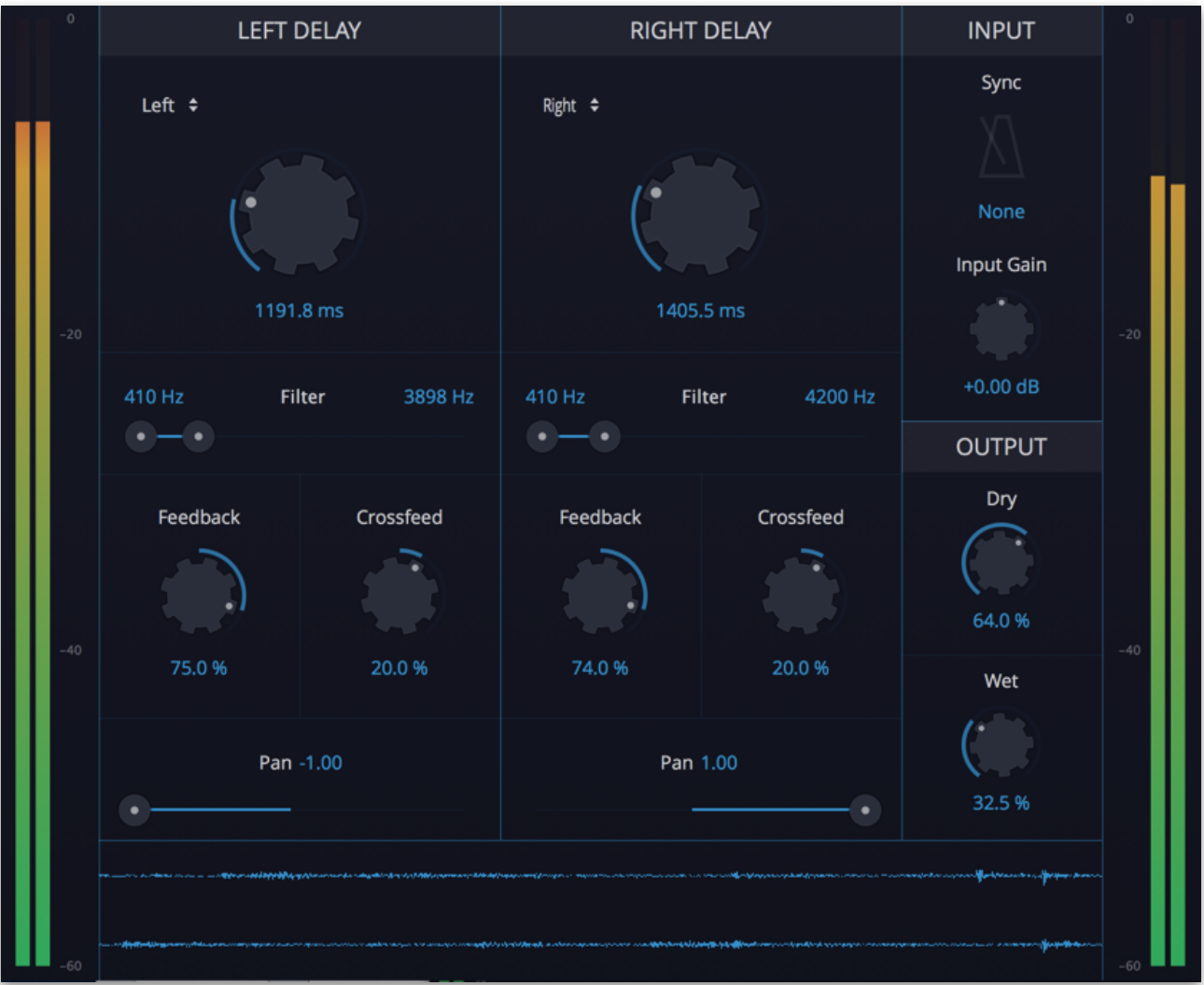

### Left Delay / Right Delay Section

These sections offer similar parameter for the left delay and the right delay.

### Input Signal Pop-up Menu

Here you can select the input signal for the corresponding delay section. You can choose between None, Left, Right and L+R (Left + Right) input signal.

### Delay Time

Sets the delay time in milliseconds. This parameter is regularly editable when **Sync** is deactivated. If **Sync** is activated, an additional pop-up menu is available where you can set the basic synchronisation of the delay. The **Delay Time** knob sets the delay time in percentage based on the selected note synchronisation.

#### Filter

Removes low (left knob) and high (right knob) frequencies in the feedback stage of the delay meaning that each repetition has less and less low and high frequencies.

### Feedback

Controls the level of the signal that is fed back into the delay.

### **Crossfeed**

Adjusts the relative time of the first repetition compared to the delay length. A value of 0 % means that the delay of both stereo sides produce their first repetition at the same time while smaller values result in the left side repeating first and larger values result in the right side repeating first. This allows you to create ping-pong delays.

#### Pan

Sets the stereo panning position of the corresponding delay.

### Input Section

### Sync

Activate it, to synchronize the delay time to the current song tempo of your host application. When activated, the **Delay Time** can set in note values.

#### Input Gain

Sets the gain level of the incoming audio signal before the effect processing.

### Output Section

### Dry

Adjusts the level of the unaffected signal. When using #TStereo Delay as send effect we recommend to set this parameter to 0%.

#### Wet

Adjusts the level of the delay signal. When using #TStereo Delay as send effect we recommend to set this parameter to fully wet (100%).

### Input/Output Meter

Shows the input (left meter) and output (right meter) level of the audio signal.

### Waveform Meter

Shows a realtime waveform meter of the output signal of #TStereo Delay.

# 5. Product Support

If you have any questions, please contact us by email:

[support@tracktion.com](mailto:support@tracktion.com)

Tracktion Software Corporation 23515 NE Novelty Hill Rd Suite B211-141 Redmond, WA 98053 USA www.tracktion.com

© 2016 Tracktion Software Corporation. All rights reserved.